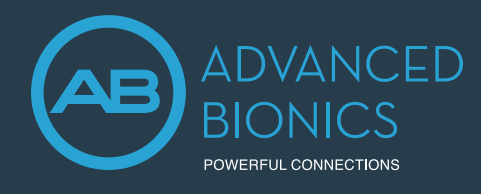

# Marvel CI Bimodal Solution PROGRAMMING GUIDE

Target CI is designed for easier, faster, and smarter fitting. Target CI is the first hearing care software to allow the fitting of a sound processor and compatible hearing aid at the same time in one fitting software. It provides a streamlined workflow for an efficient bimodal fitting experience.

# **COMPATIBILITY**

The Naída Link M Bimodal Solution allows recipients to take advantage of any usable acoustic hearing in the contralateral ear:

- The Naída Link M hearing aid is compatible with the Naída CI M90 sound processor.
- The Sky Link M hearing aid is compatible with the Sky CI M sound processor.

# FITTING HARDWARE

Marvel CI sound processors and hearing aids can be programmed in the Target CI fitting software, using the Noahlink Wireless.

# FITTING GUIDE

Open Target CI and follow the steps below to navigate the fitting of both Marvel devices in one session. Work through the tabs from left to right to complete the required fitting steps.

# 1. CREATE THE CLIENT FILE

#### **For a New client:**

- Select *New client*. Enter the client details<sup>1</sup> and *Save*.
- Select *New session* to open a new fitting session.

#### **For an Existing client:**

• Search and select the client's file; then select *Open Session*<sup>2</sup> .

### 2. CONNECT TO THE HEARING INSTRUMENTS

- Connect to both hearing instruments via Noahlink Wireless.
- Ensure that fully charged batteries are used for both devices. Remove and re-attach the battery to put the devices into pairing mode. Click the *Connect* button within the 3-minute pairing window.
- Verify the sides for which each device is intended to be used.
- Once the device connections are successful, *Close* to proceed.

#### 3. CONNECT TO THE INTERNAL DEVICE

- Place the headpiece on the recipient's head to achieve lock with the implant.
- For a new client, create a new implant record by clicking on the implant icon and follow the prompts to add a new implant.
- Add the required implant information, then select *Save*.

# 4. MEASURE IMPEDANCES AND NEURAL RESPONSE IMAGING (NRI)

- Under *Client* access the *Impedance* tab to run impedances and conditioning.
- Access the *NRI* tab to measure NRI, if desired.

# 5. ENTER THE AUDIOGRAM

- Access the *Audiogram* tab to enter the client's latest audiogram<sup>3</sup>. Select the transducer type used.
- Optional: AudiogramDirect allows the measurement of an audiogram via the hearing aid and acoustic coupling. To access it, click *AudiogramDirect*, then *Start* and follow the prompts.

# 6. SELECT THE APPROPRIATE ATTACHMENTS

- Under the *Instruments* tab, access the *Acoustic Parameters*, select the *Attachment* for the sound processor.
- For the hearing aid, select the appropriate earpiece option.
- 1. Always enter the client's Date of birth so that the appropriate default settings can be applied.
- 2. Open session should be used at all follow-up visits to allow access to past impedance and NRI data.
- 3. If using Noah, enter client details and audiogram in Noah, prior to accessing Target CI.

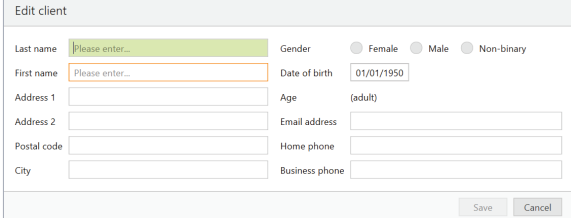

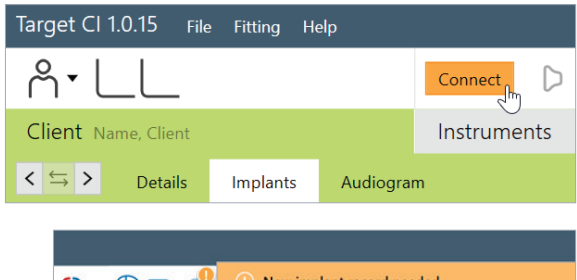

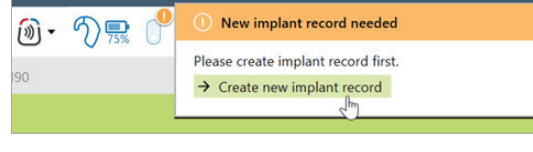

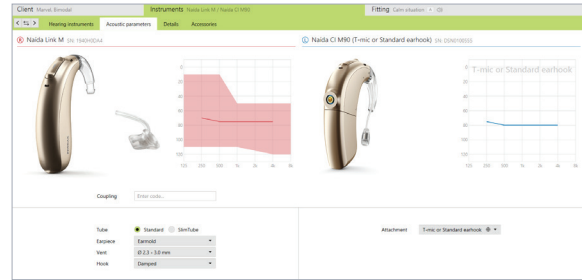

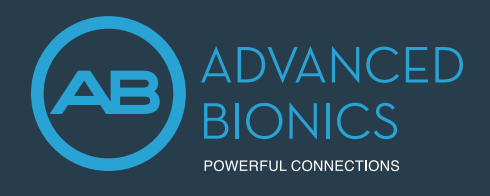

# Marvel CI Bimodal Solution PROGRAMMING GUIDE

# 7. PERFORM THE FEEDBACK AND REAL EAR TEST

- Under the *Fitting* tab, access *Feedback & real ear test*.
- Instruct the patient to remain quiet for the duration of the measurement.
- Select *Start* to run the feedback management test.

#### 8. PERFORM GLOBAL TUNING AND SELECT FITTING FORMULA

- Access the *Global tuning* tab to confirm the fitting formula and to view acoustic gain4 .
- Consider using the *Adaptive Phonak Digital Bimodal fitting formula*, as appropriate.

### 9. CREATE A MAP AND VERIFY SOUND QUALITY OF THE SOUND PROCESSOR

- Under *Fitting*, access the *Mapping* tab to set the appropriate map parameters (i.e. stimulation strategy, pulse width, etc.).
- Select the *Stimulation mode* type to measure M-Levels. T-Levels will default to 10% of the set M-Levels.
- To start and stop stimulation, click the play button, or the "unmute" and "mute" control in the dashboard, or press the S-key and spacebar on the keyboard.
- Verify comfort using *Live Speech stimulation*.
- If desired, create progressively louder levels under *Global device options*.

# 10. FINE TUNE THE HEARING AID SETTINGS

• Access the *Fine tuning* tab, then the *Gain & MPO* tab to manage acoustic settings for the hearing aid.

# 11. FINE TUNE BOTH DEVICES IN PROGRAM OPTIONS

- Access the *Program options* tab to fine tune individual programs further, if desired<sup>5</sup>.
- Microphone mode and comfort features can be adjusted for each individual program, if desired.
- Add any *Additional programs [+]*, if needed, based on the client's unique listening needs.

#### 12. MANAGE DEVICE OPTIONS

- Access the *Device options* tab to manage Manual controls, Bluetooth®, Signals & alerts, Indicator light, Startup and Datalogging, as needed, based on each recipient's unique preferences.
- For ease of discovering the device during Bluetooth<sup>6</sup> pairing, access the *Bluetooth* tab and label each side with the recipient's name.
- Consider assigning the Bluetooth Side to the side with better hearing and/or longer battery life.

# 13. SAVE & CLOSE THE SESSION

- Select *Save & close* to finalize the fitting session.
- Run and review the sound processor *Battery estimation*, if desired.
- Add any notes to the fitting session, if desired.
- Follow the prompts to *Save* the fitting session to the Hearing instruments and/or the Database.
- Select *Close* to complete the fitting session.

# FOR MORE INFORMATION

If further support or information regarding product availability is required, please contact your local AB representative.

- 5. By default, the settings are applied to both the CI and HA; however, settings for each device can be customized by unlinking the devices.
- 6. The Bluetooth® word mark and logos are registered trademarks owned by Bluetooth SIG, Inc. and any use of such marks by Sonova AG is under license.

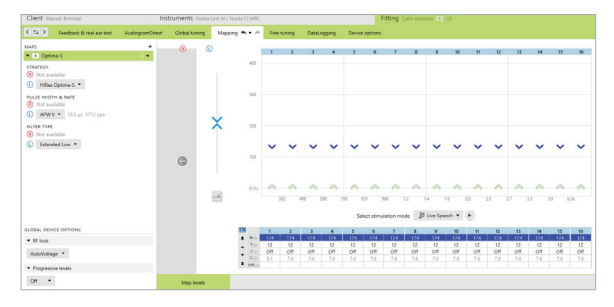

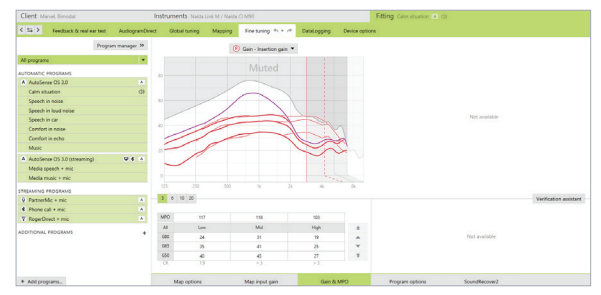

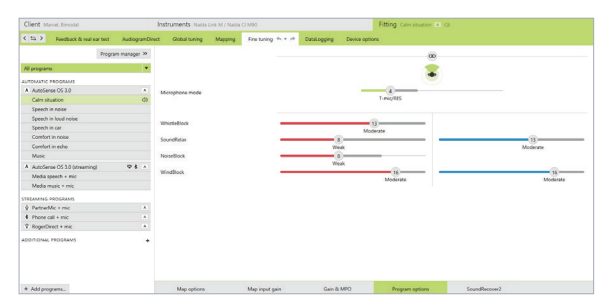

<sup>4.</sup> The gain level and compression settings are based on the user's experience.